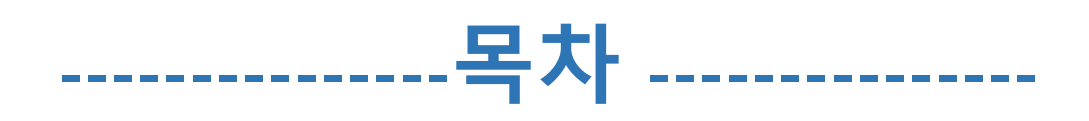

- 1. 학교 웹메일 사용의 장점
- 2. 웹메일 로그인 및 초기 설정
- 3. 학교 웹메일 등록
- 4. 주의사항

# 1. 학교 웹메일 사용의 장점

1. 앱을 통한 편리한 접근성

구글의 Gmail앱을 설치하여 포털 로그인 없이 메일 수신 및 발송 가능

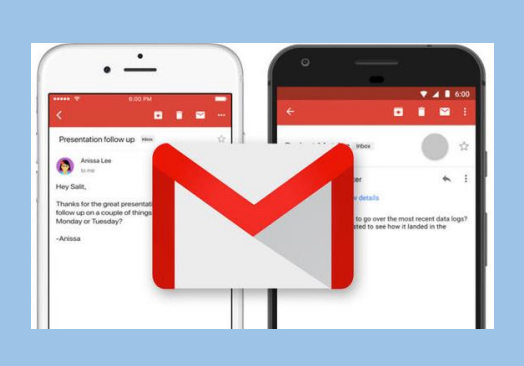

## 2. 개인 메일과 분리된 사용환경

학교 메일만 수신하여 개인 메일 및 스팸 메일과 분리된 환경에서 메일 관리 가능

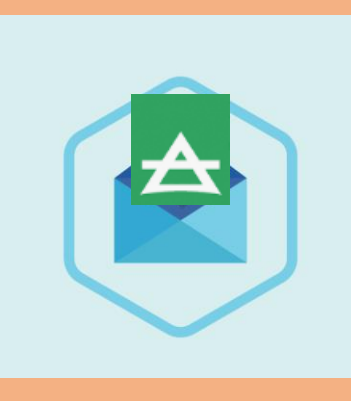

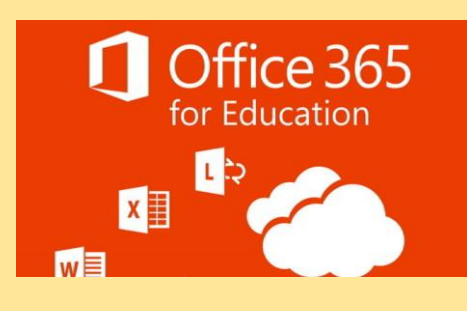

3. MS Office 365 무료 사용

대학교 메일 인증을 통하여 Office 365 무료 사용

### 4. 소프트웨어 학생 할인

대학교 메일 인증을 통하여 MS, Adobe 등의 소프트웨어를 할인된 가격으로 구매가능

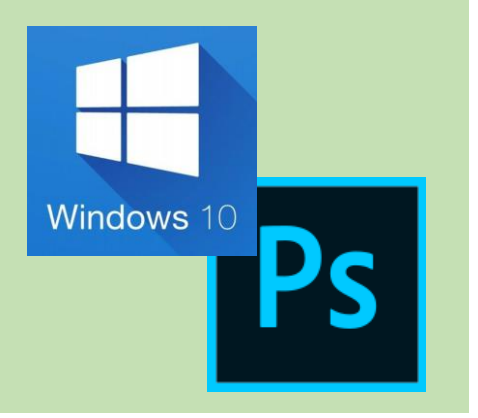

# 2. 웹메일 로그인 및 초기 설정

1 웹메일 클릭

학교 웹메일에 로그인을 하기 위해 포털에 로그인 후 웹메일을 클릭한다.

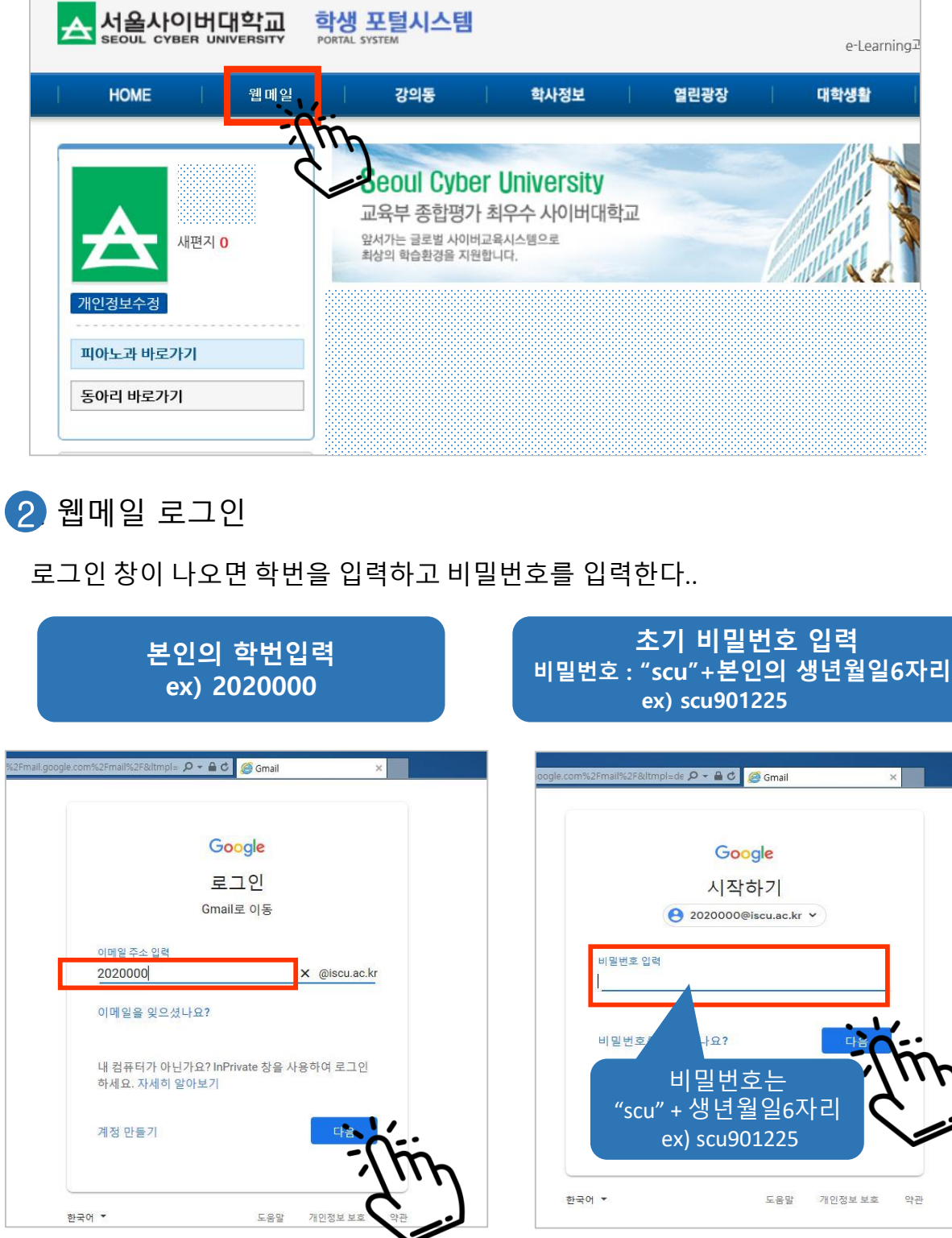

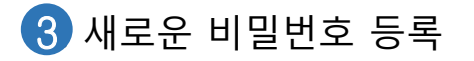

처음 로그인 시 새로운 비밀번호를 반드시 등록하여야 하며, 기존에 Gmil을 사용하고 있었을 경우 조직용 G-suite 계정을 선택한다.

## 이 과정은 처음 한번만 진행하시면 됩니다.

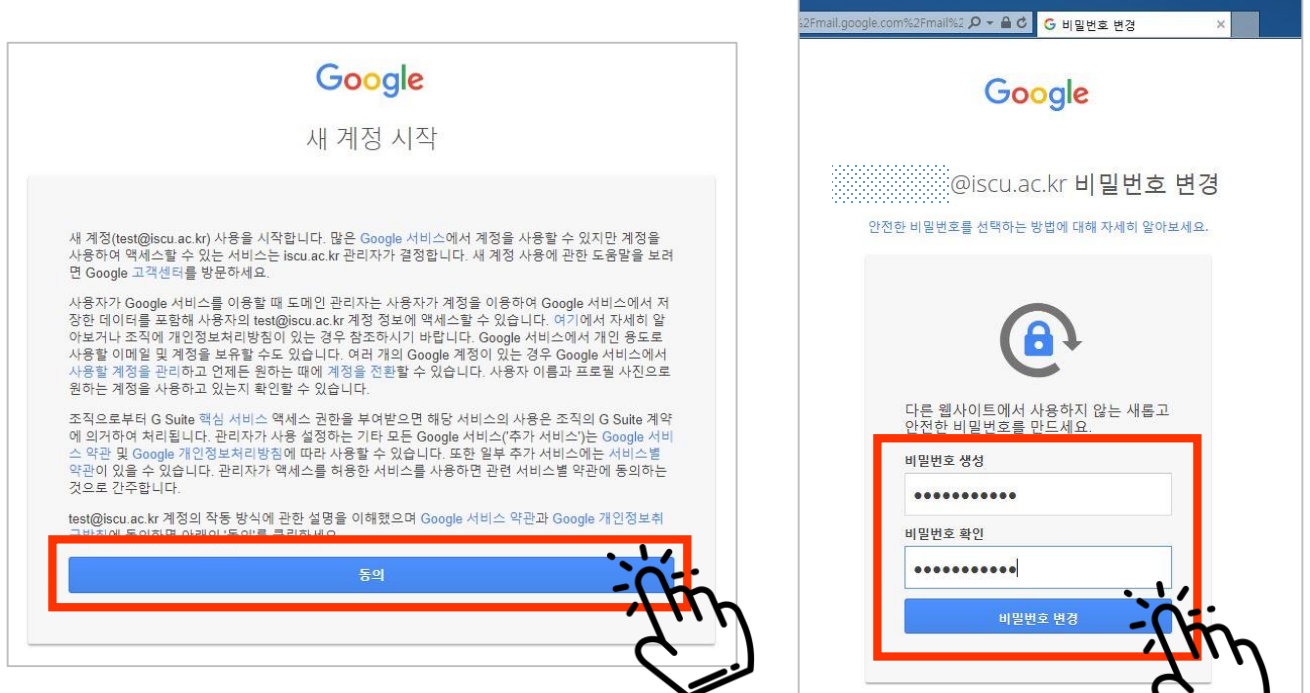

### ※ 기존에 Gmail을 사용하고 있을 경우 "조직용 G Suite 계정" 선택

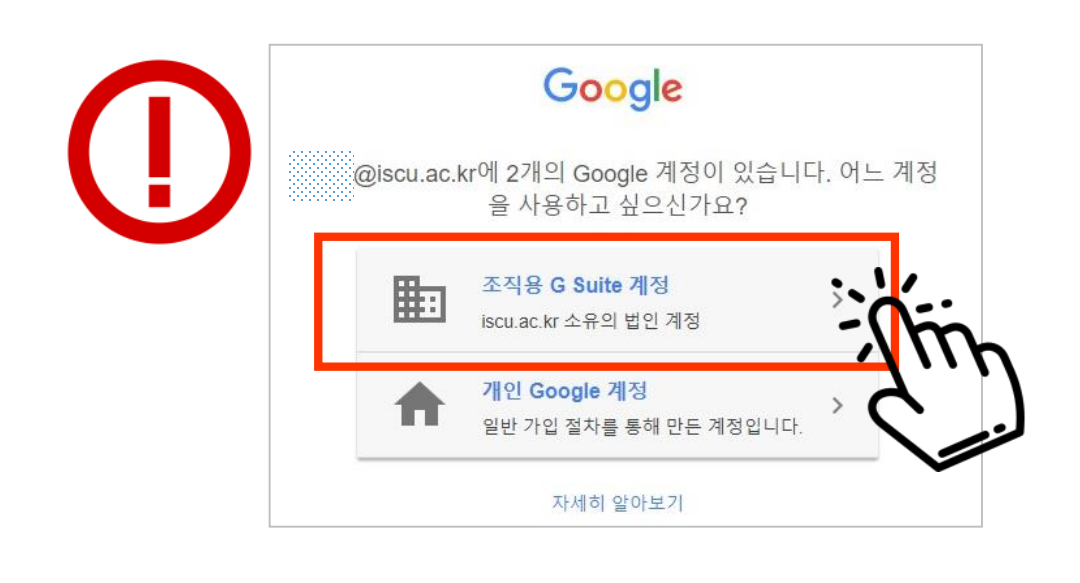

#### 4 웹메일 로그인 화면

정상적으로 로그인이 완료되면 아래와 같은 화면이 나온다.

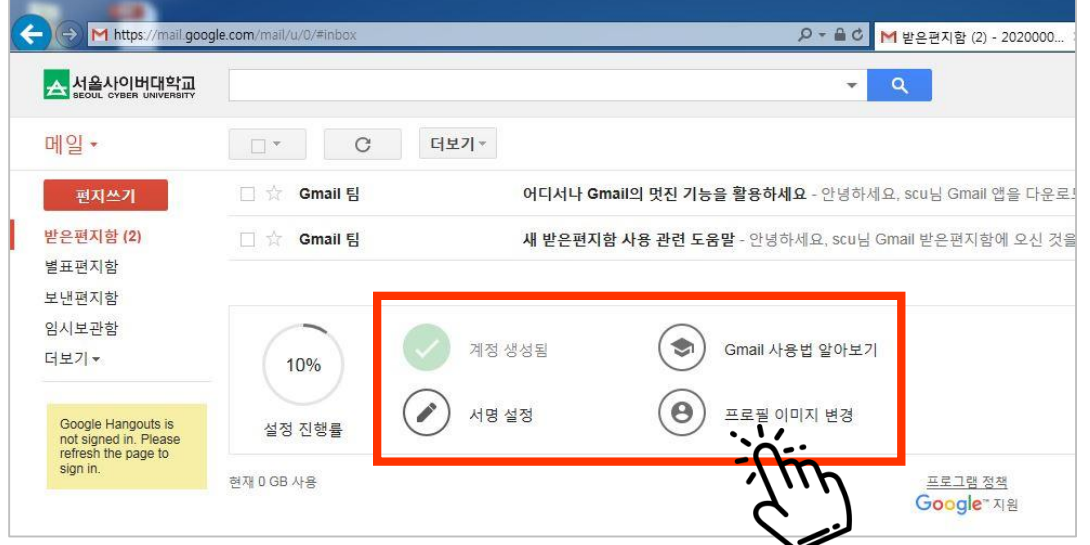

하단의 "Gmail사용법 알아보기" 를 통하여 Gmail을 경험해 보시기 바랍니다.

### 5 자주하는 질문

아래와 같은 알림창 나오면 하단의 해결책대로 설정한 후 확인을 클릭한다.

#### 소 선을사이버대학교 보라우저 요구사항: 쿠키

서울사이버대학교 메일을 사용하려면 쿠키가 사용 설정되어 있어야 합니다.

브라우저에서 쿠키를 사용하지 않도록 설정되어 있습니다. 서울사이버대학교 메일을 사용하려면 쿠키가 사용 설정되어 있어야 합니다. 서울사이버대학교 메일을 사용하려면 브라우저의 환경설정 또는 옵션을 변경하여 쿠키를 사용 설정하세요. 타사 쿠키 관리자를 사용 중인 경우 서울사이버대학교 메일의 쿠키를 허용하도록 쿠키 관리자를 구성해야 합니다 쿠키를 사용 설정한 다음 다시 시도하세요

### ※해결책 인터넷 메뉴 도구 / 인터넷 옵션 / 개인정보 / 고급 / 쿠키 허용 클릭

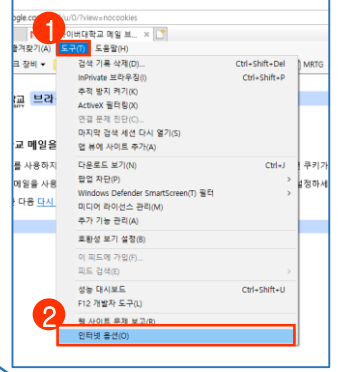

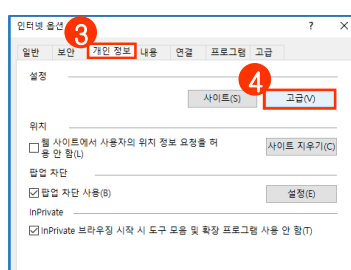

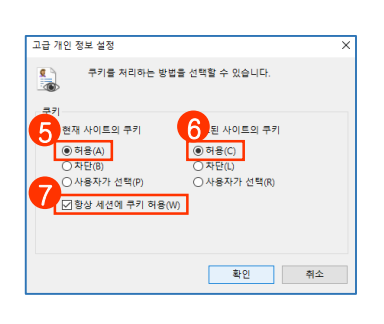

©2005 Google

# 3. 학교 웹메일 등록

1 마이페이지 클릭

학교 웹메일을 등록하기 위하여 포털에 로그인 후 마이페이지를 클릭한다.

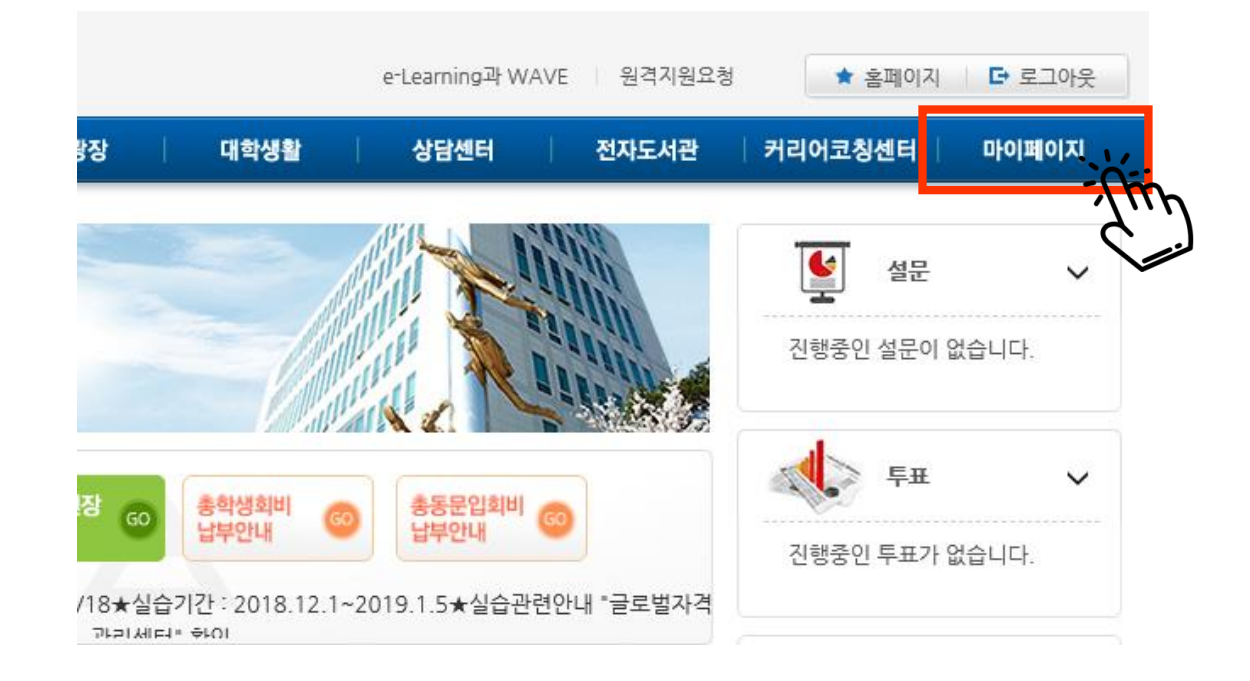

### $2$  개인정보 클릭

포털 화면의 왼쪽 메뉴에서 개인정보를 클릭한다.

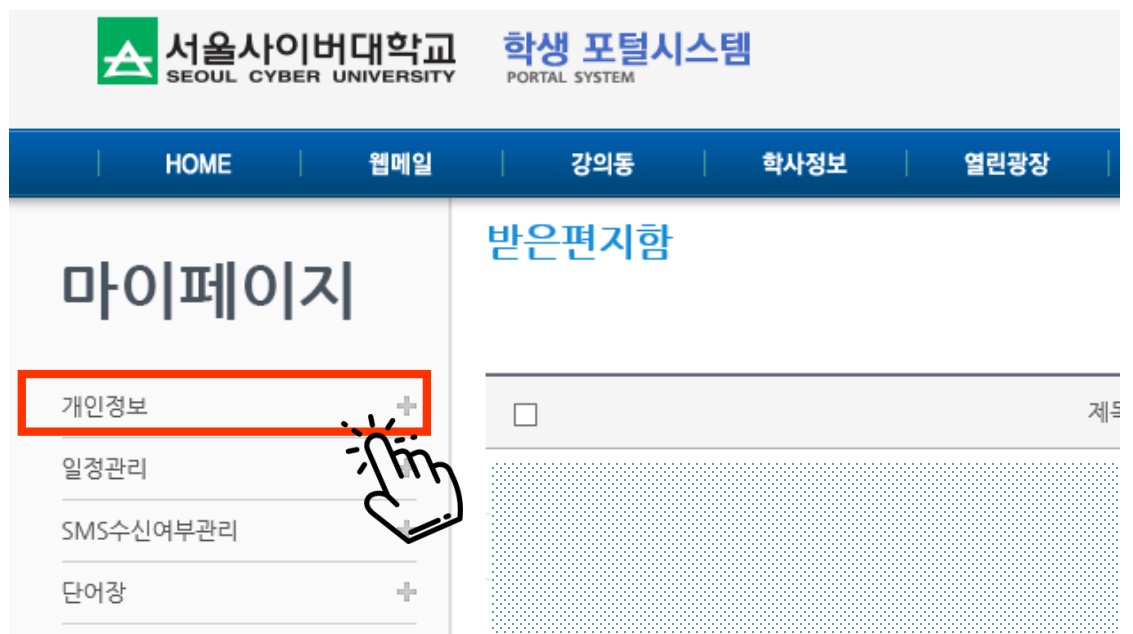

### 3 수정클릭

학생신상정보에서 수정 버튼을 클릭한다.

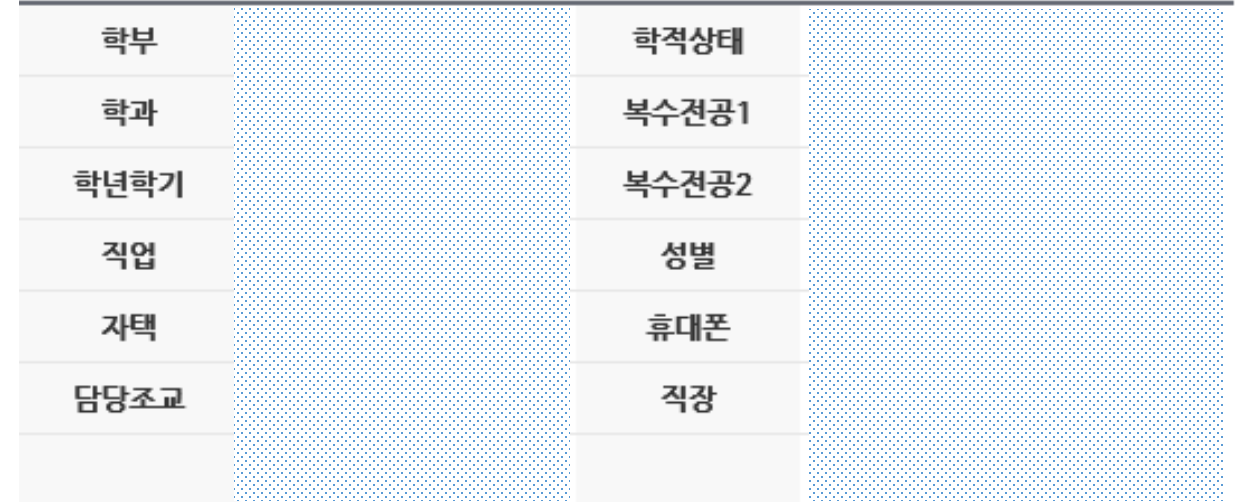

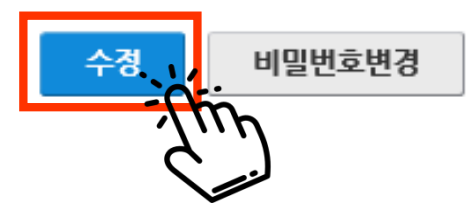

4 학교메일 클릭

수정화면에서 학교메일을 클릭하면 자동으로 학교 웹메일이 등록된다.

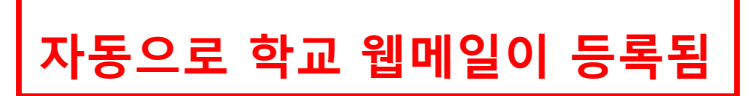

### 학생시상정보 수정

> 기본사항

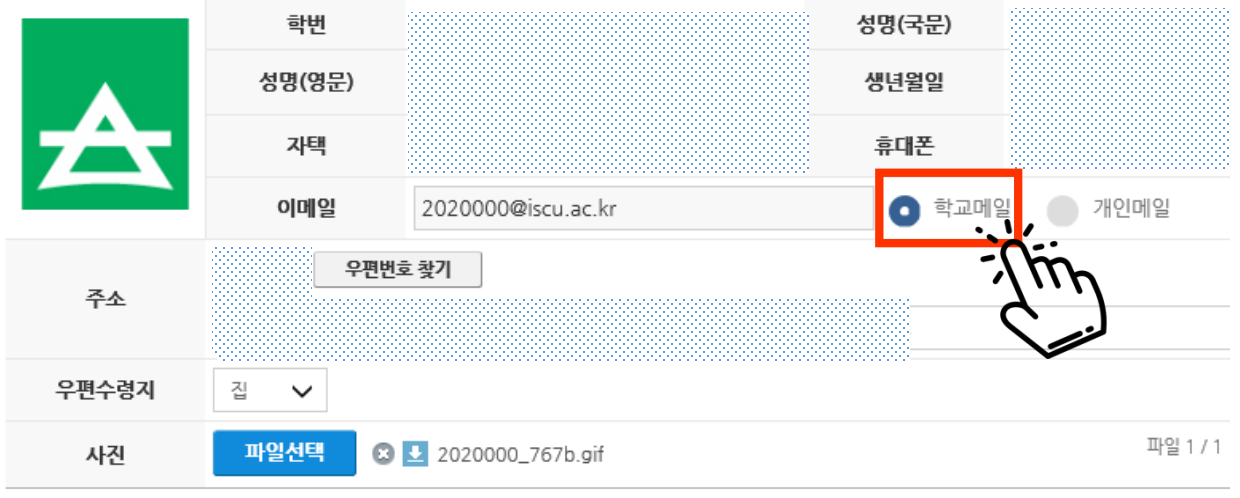

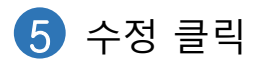

학교 웹메일이 등록되면 수정 버튼을 클릭 후 확인 버튼을 클릭한다.

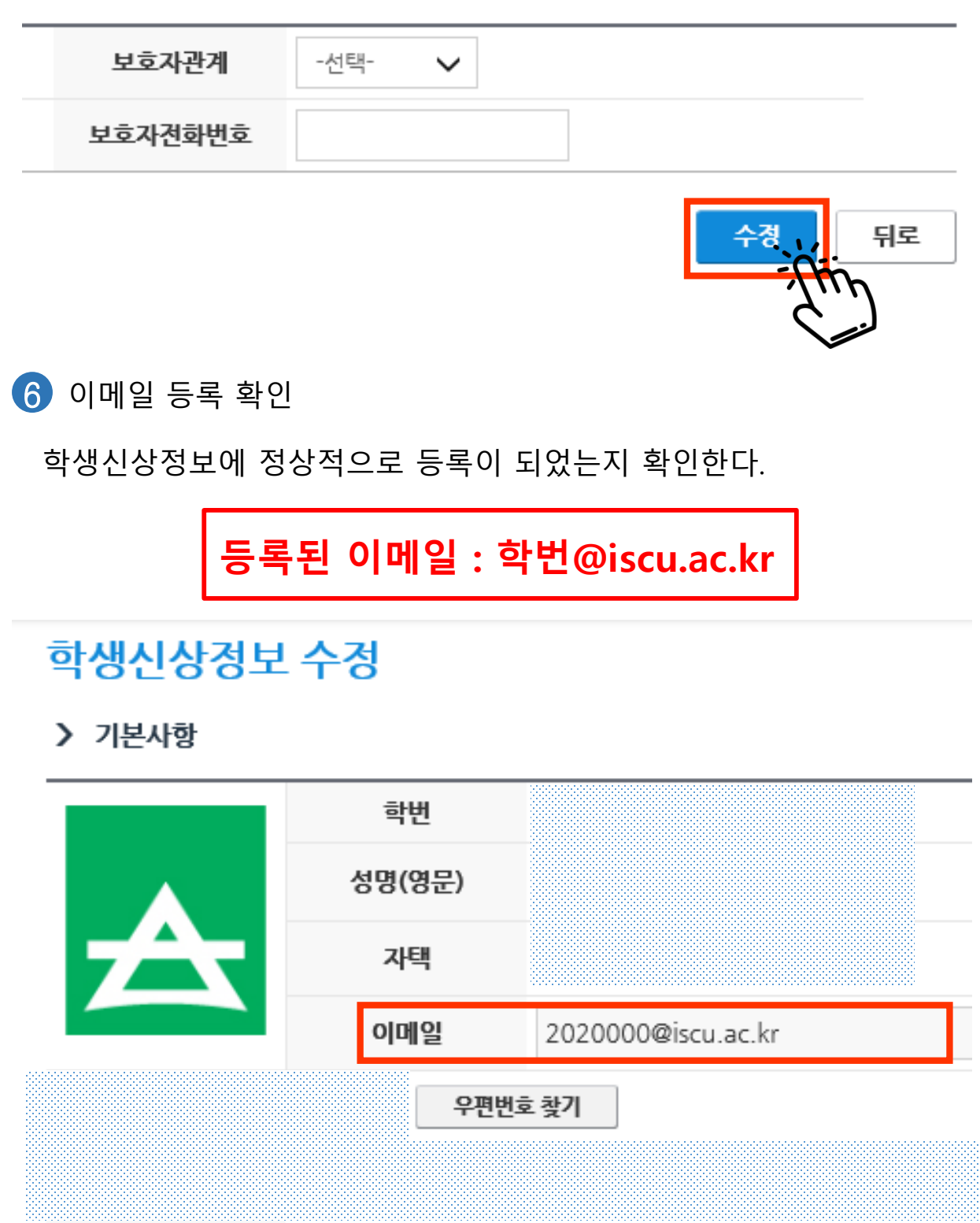

## 4. 주의사항

 $\bigcap$  웹메일 계정 삭제

학교 웹메일은 재학기간 동안에 사용하는 서비스로 재학중이 아닐 경우 삭제될 수 있으니 중요한 데이터는 반드시 백업해 두시기 바랍니다.

감사합니다.

메일관련 문의 : 정보지원센터 02-944-5376

※원격지원 가능 시간 (09시 ~24시)